Installation Instructions **P2434JH 2019-08**

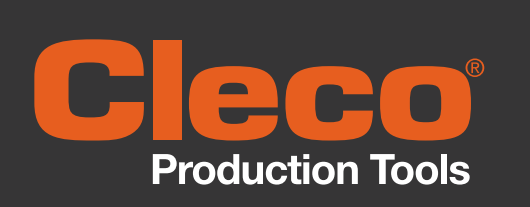

# mPro400GC(D)

**Integrating mPro400GC and mPro400GCD**

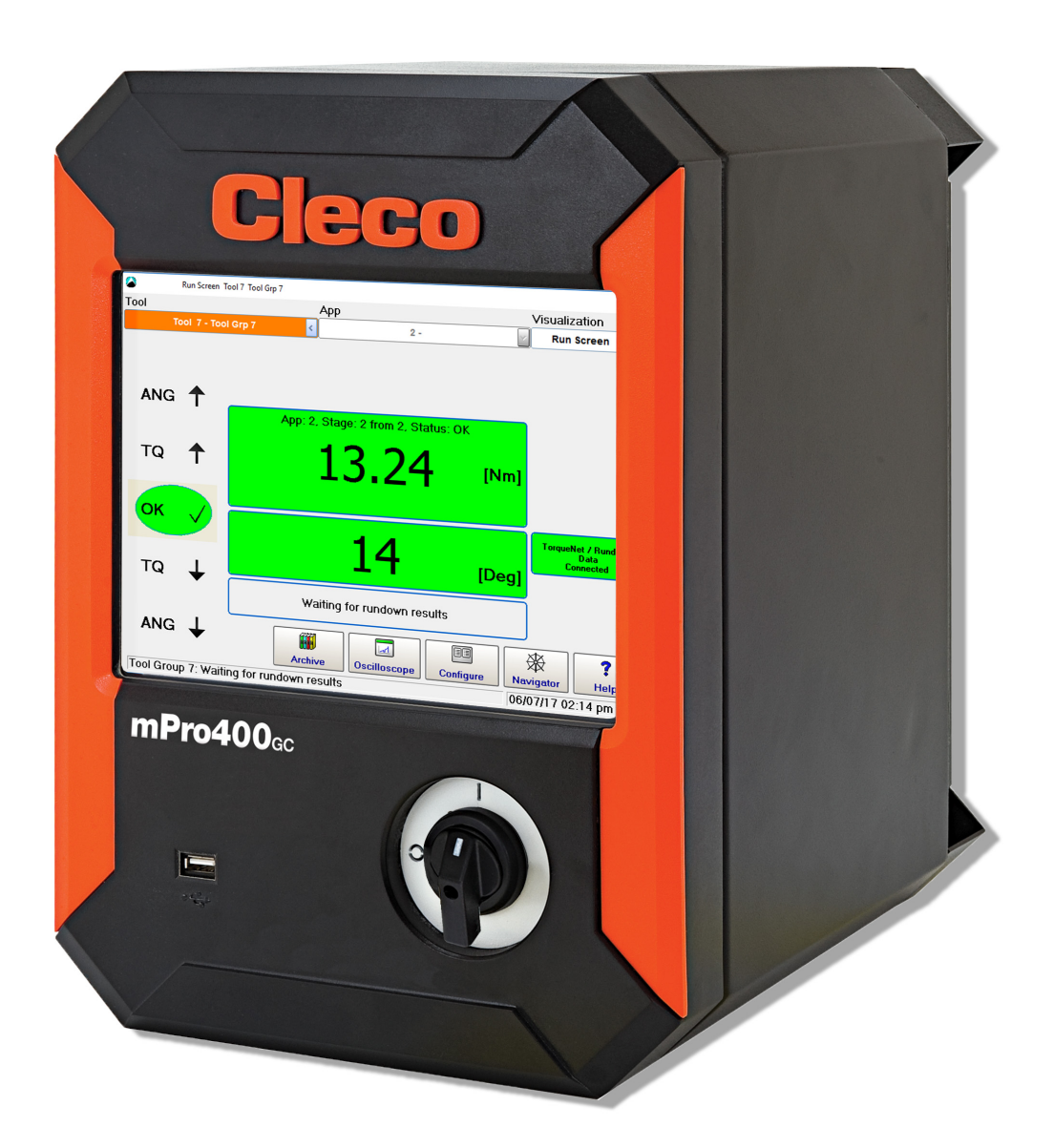

Copyright © Apex Tool Group, 2019

No part of this document may be reproduced in any way or in any form, in whole or in part, or in a natural or machine-readable language, or transmitted on electronic, mechanical, optical, or other media, without the express permission of the Apex Tool Group.

#### **Disclaimer**

Apex Tool Group reserves the right to modify, supplement, or improve this document or the product without prior notice.

# **Trademark**

Cleco is a registered trademark of Apex Brands, Inc.

# **Apex Tool Group GmbH**

Industriestraße 1 73463 Westhausen Germany

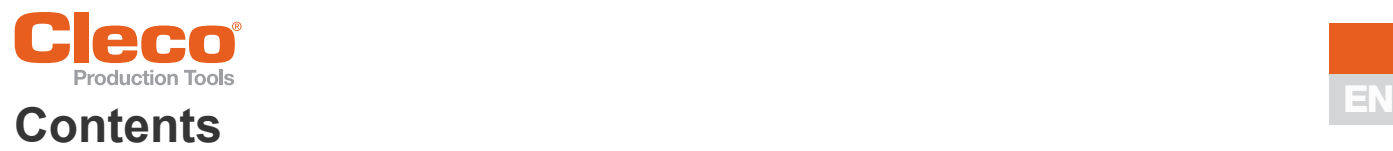

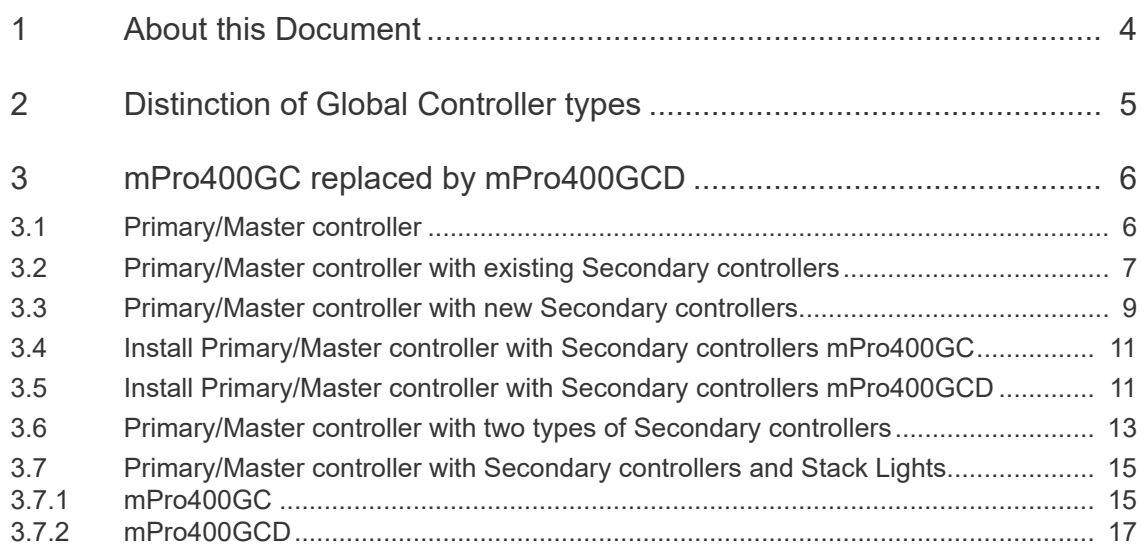

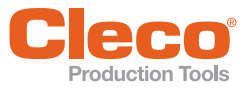

# <span id="page-3-0"></span>**EN <sup>1</sup> About this Document**

The original language of this document is English.

This document is intended for all persons who replaces mPro400GC-P/-M by mPro400GCD-P/-M. This document has the following purposes:

- It provides important instructions for safe and effective operation.
- It describes the functions and operations of this equipment.

Ī. Τ Observe the safety instructions listed in the respective hardware descriptions!

#### **Other documents**

<span id="page-3-1"></span>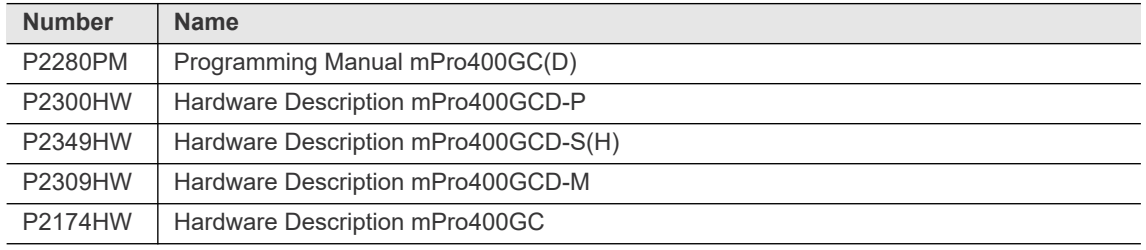

## <span id="page-3-3"></span><span id="page-3-2"></span>**Symbols in the text**

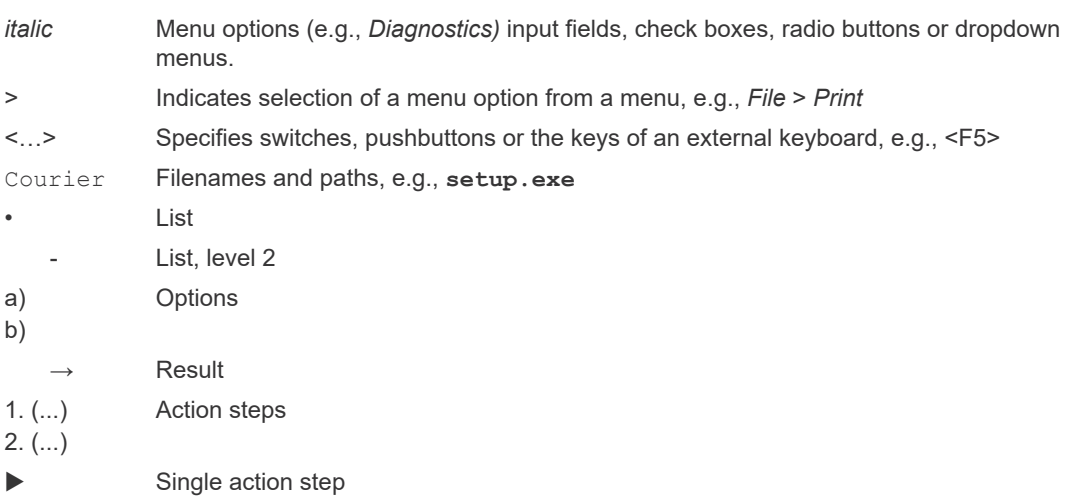

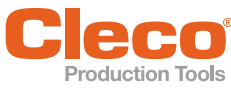

# <span id="page-4-0"></span>**EXECUTED Distinction Tools**<br> **2** Distinction of Global Controller types

There are two types of Global Controller:

- mPro400GC: only for analog tools
- mPro400GCD: for analog and digital tools

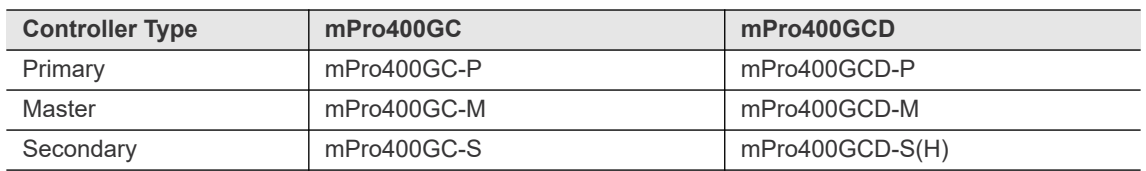

The controller type can be identified on the bottom side:

- for *Series* on the type plate
- mPro400GCD-P controller have a second connection for "digital" NeoTek tools

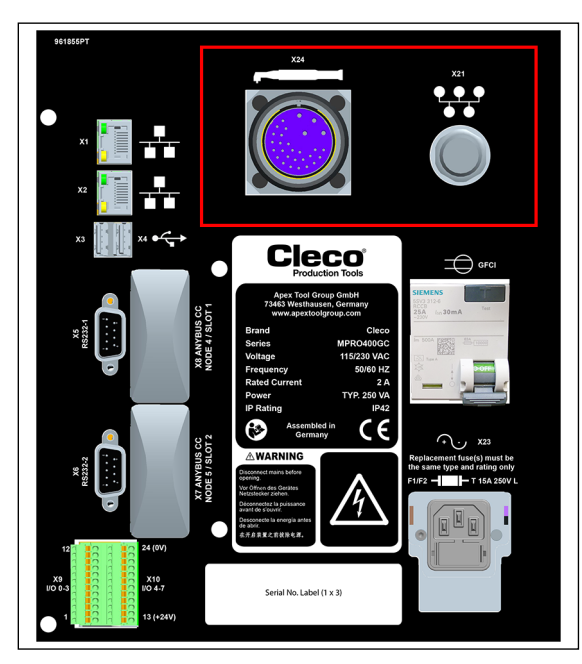

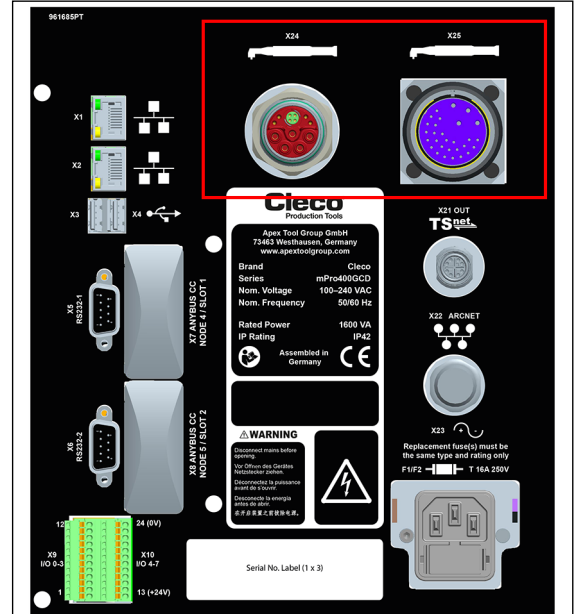

*Fig. 2-1: Primary/Master controller mPro400GC-P Fig. 2-2: Primary/Master controller mPro400GCD-P*

# **Comparison of mPro400GC and mPro400GCD**

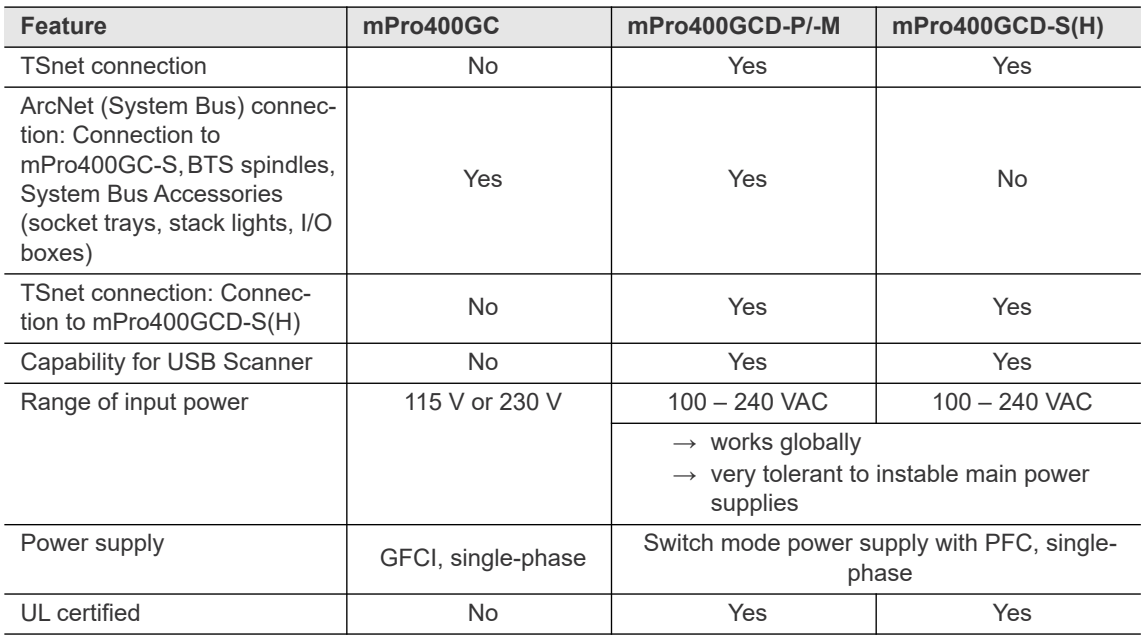

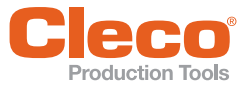

<span id="page-5-0"></span>

# **EN 3 mPro400GC replaced by mPro400GCD**

If mPro400GC-P/-M is replaced by mPro400GCD-P/-M, certain things need to be considered. Below are various scenarios and procedures for exchanging controller types.

# <span id="page-5-1"></span>**3.1 Primary/Master controller**

#### **Scenario**

- mPro400GC-P/-M is replaced by mPro400GCD-P/-M.
- No Secondary controllers connected.

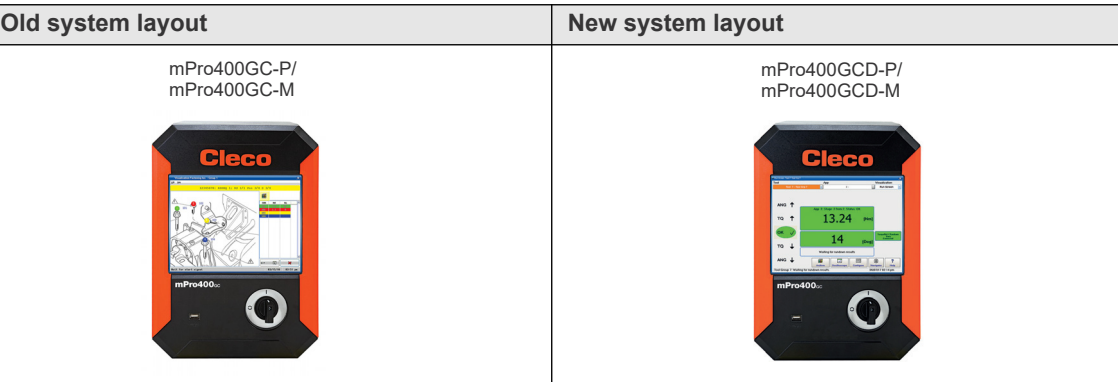

*Fig. 3-1: Primary/Master controller mPro400GC Fig. 3-2: Primary/Master controller mPro400GCD*

# **Conditions for new system layout**

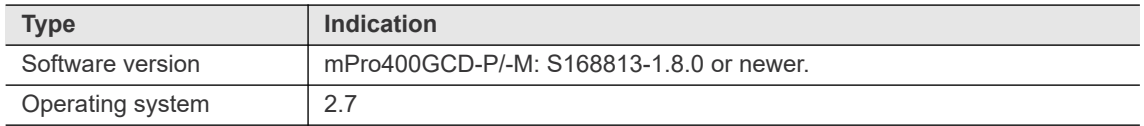

## **Procedure**

#### **Save parameters from mPro400GC-P/-M:**

- 1. Select Navigator >*Administration > Save parameters*. → The *Save parameters* dialog opens.
- 2. Select the storage location and confirm with <OK>. The parameters can be stored on an internal storage device (CF card) or an connected USB drive.
- 3. Press <All> to save all parameters.
- 4. Disconnect mPro400GC-P/-M and connect mPro400GCD-P/-M. See documentation [P2300HW](#page-3-1) or [P2309HW](#page-3-2).

#### **Set up mPro400GCD-P/-M:**

- 1. Start mPro400GCD-P/-M.
- 2. Ensure that hybrid-capable software is used. The software has to be S168813-1.8.0 or newer.
- 3. Ensure that the current version of the operating system is used. The operating system has to be 2.7 or newer.

#### **Load parameters from an internal storage device (CF card) or a connected USB drive to mPro400GCD-P/-M:**

- 1. If the parameters have been saved on the CF card, insert the old CF card into mPro400GCD-P/-M. If the parameters have been saved on the USB drive, insert the USB drive into mPro400GCD-P/-M
- 2. Select Navigator > *Administration > Load parameters*.  $\rightarrow$  The *Load parameters* dialog opens.
- 3. Select the previously saved parameters and confirm with <OK>.
- 4. Press <All> to load all parameters.

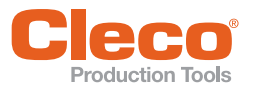

# **EN Adjust Programmable I/O Mapping:**

1. Select Navigator > Tool Setup > I/O.

- 2. Confirm the messages with <Run it> and <Continue>.
- → The *Programmable I/O Mapping* dialog opens.
- 3. Re-parameterize the start switch and the tool light. All signals from PM\_DIDO have to be changed to TM\_DIDO.

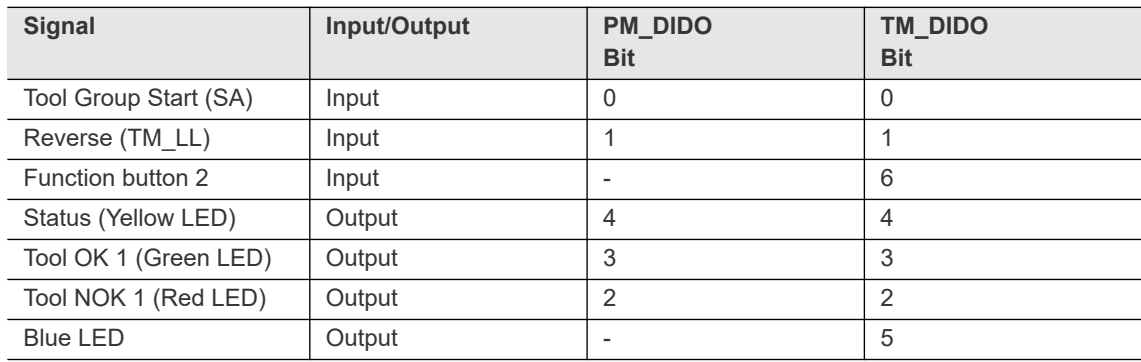

4. Confirm the change with <OK> and <Accept>.

# <span id="page-6-0"></span>**3.2 Primary/Master controller with existing Secondary controllers**

#### **Scenario**

- mPro400GC-P/-M is replaced by mPro400GCD-P/-M.
- Existing mPro400GC-S used.

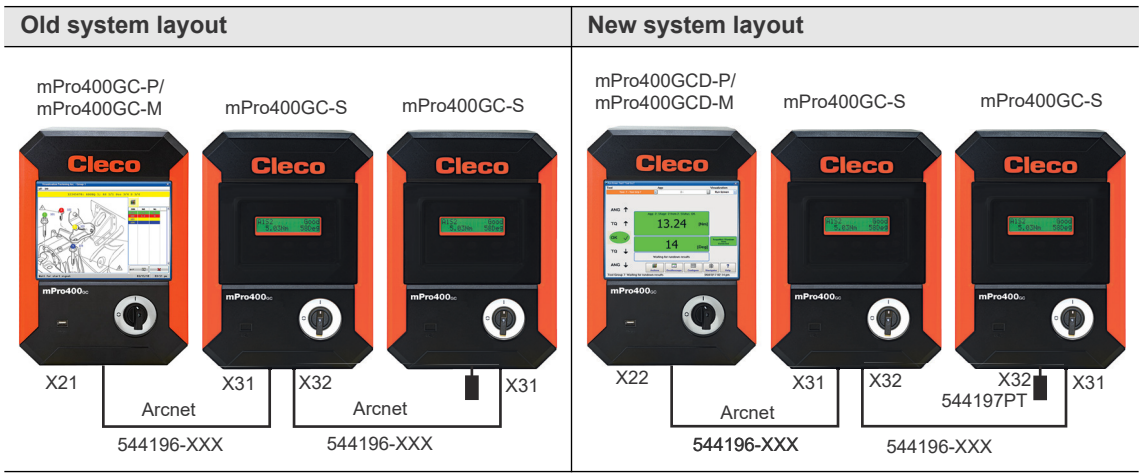

*Fig. 3-3: Primary/Master controller mPro400GC with Secondary controller mPro400GC*

*Fig. 3-4: Primary/Master controller mPro400GCD with Secondary controller mPro400GC*

## **Conditions for new system layout**

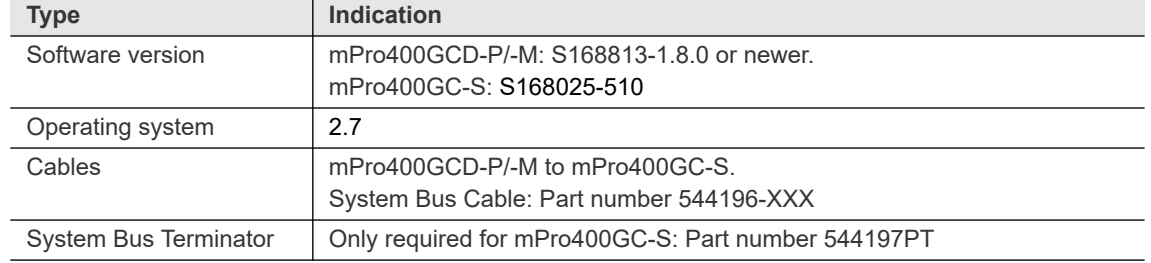

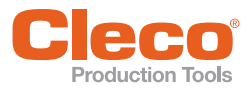

# **EN Procedure**

#### **Save parameters from mPro400GC-P/-M:**

- 1. Select Navigator >*Administration > Save parameters*. → The *Save parameters* dialog opens.
- 2. Select the storage location and confirm with <OK>. The parameters can be stored on an internal storage device (CF card) or an connected USB drive.
- 3. Press <All> to save all parameters.
- 4. Disconnect mPro400GC-P/-M and connect mPro400GCD-P/-M.

#### **Set up mPro400GCD-P/-M:**

- 1. Use cable 544196-XXX to connect mPro400GCD-P/-M and mPro400GC-S. See documentation [P2300HW](#page-3-1) or [P2309HW](#page-3-2).Use following inputs and outputs:
	- mPro400GCD-P/-M: output X22
	- mPro400GC-S: input X31
- 1. Use cable 544196-XXX to connect additional mPro400GC-S to the previous mPro400GC-S if necessary. Use following inputs and outputs:
	- Previous mPro400GC-S: output X32
	- Following mPro400GC-S: input X31
- 2. Connect the System Bus Terminator 544197PT to X32 at the last mPro400GC-S.
- 3. Start mPro400GCD-P/-M.
- 4. Ensure that hybrid-capable software is used. The software has to be S168813-1.8.0 or newer.
- 5. Ensure that the current version of the operating system is used. The operating system has to be 2.7 or newer.

#### **Load parameters from an internal storage device (CF card) or a connected USB drive to mPro400GCD-P/-M:**

- 1. If the parameters have been saved on the CF card, insert the old CF card into mPro400GCD-P/-M. If the parameters have been saved on the USB drive, insert the USB drive into mPro400GCD-P/-M.
- 2. Select Navigator > *Administration > Load parameters*.
- → The *Load parameters* dialog opens.
- 3. Select the previously saved parameters and confirm with <OK>.
- 4. Press <All> to load all parameters.

#### **Adjust Programmable I/O Mapping:**

- 1. Select Navigator > Tool Setup > I/O.
- 2. Confirm the messages with <Run it> and <Continue>. → The *Programmable I/O Mapping* dialog opens.
- 3. Re-parameterize the start switch and the tool light. All signals from PM\_DIDO have to be changed to TM\_DIDO.

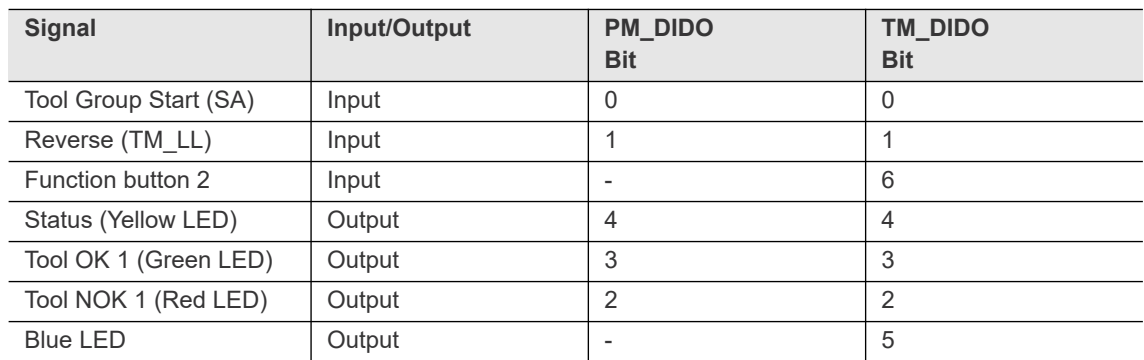

4. Confirm the change with <OK> and <Accept>.

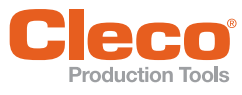

# <span id="page-8-0"></span>**Example AN** *Production Tools***<br>3.3 Primary/Master controller with new Secondary controllers**

## **Scenario**

- mPro400GC-P/-M is maintained.
- mPro400GCD-S(H) is added.

# **Old system layout New system layout** mPro400GC-P/ mPro400GC-P/<br>mPro400GC-M mPro400GCD-S(H) mPro400GCD-S(H) mPro400GC-M **Cleco Cleco** X21 | X22 | X21 | X22 **TSnet** S981511 962037-XXX

*Fig. 3-5: Primary/Master controller mPro400GC Fig. 3-6: Primary/Master controller mPro400GC* 

*with Secondary controller mPro400GCD*

# **Conditions for new system layout**

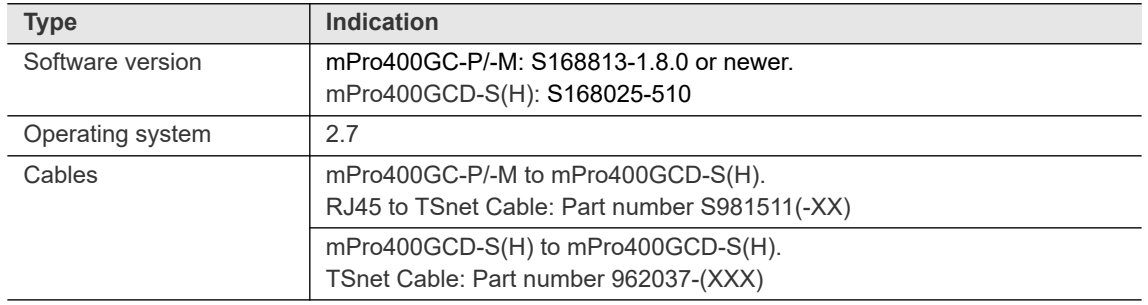

# **Procedure**

## **Parameterize ethernet interface**

1. Select *Navigator > Communication > Network settings*.

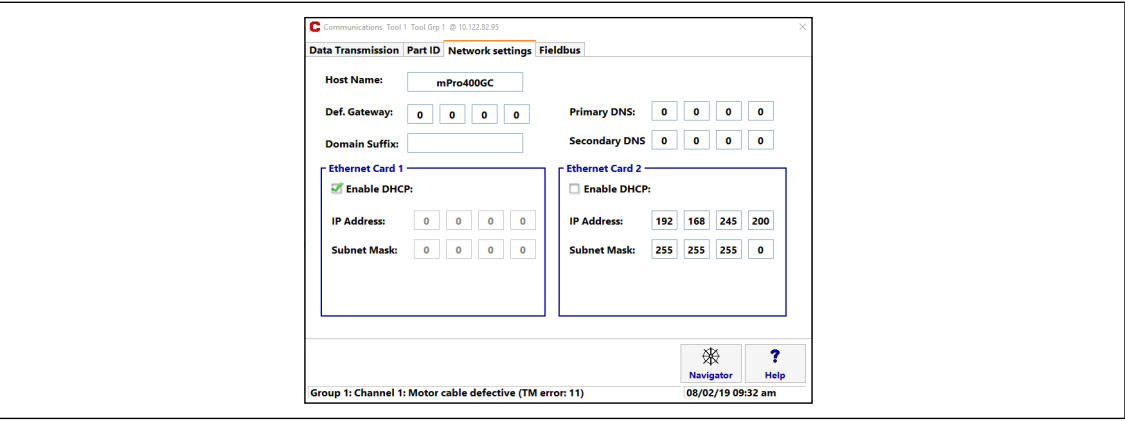

#### *Fig. 3-7: Network settings*

2. Enter the ethernet settings in *Ethernet Card 2*:

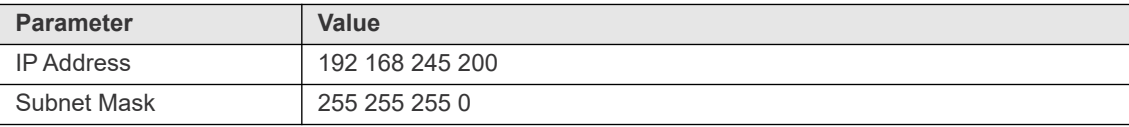

#### **EN Set up mPro400GC-P/-M:**

- 1. Use cable S981511 to connect mPro400GC-P/-M and mPro400GCD-S(H). See documentation [P2174HW](#page-3-3). Use following inputs and outputs:
	- mPro400GC-P/-M: output X21
	- mPro400GCD-S(H): input X22 (TSnet in)

#### The TSnet cable may not be connected to the infrastructure network.

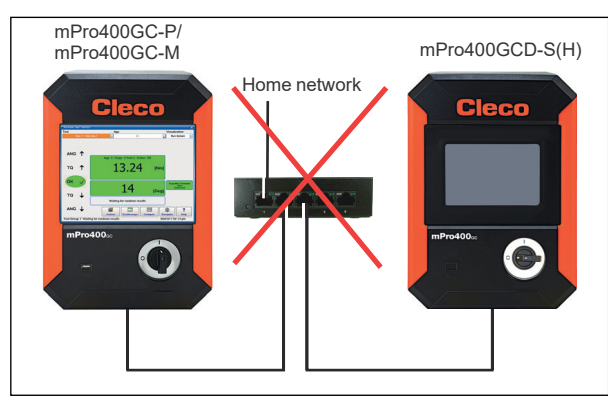

- 2. Use cable 962037-XXX to connect additional mPro400GCD-S(H) to the previous mPro400GCD-S(H) if necessary. Use following inputs and outputs:
	- Previous mPro400GCD-S(H): output X21 (TSnet out)
	- Following mPro400GCD-S(H): input X22 (TSnet in)
- 3. Start mPro400GC-P/-M.
- 4. Ensure that hybrid-capable software is used. The software has to be S168813-1.8.0 or newer.
- 5. Ensure that the current version of the operating system is used. The operating system has to be 2.7 or newer.

#### **Install Secondary controllers:**

- 1. Select *Navigator > Tool Setup > Install*.
- → The *Assign Tool* dialog opens.
- 2. The following settings are required:

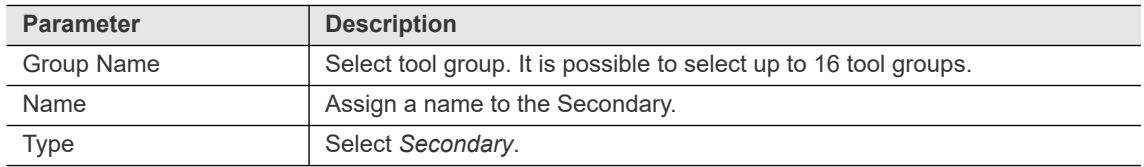

3. Confirm with <OK>.

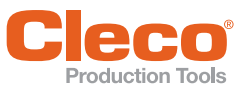

# <span id="page-10-0"></span>**Example of the CNS of the CNS install Primary/Master controller with Secondary controllers mPro400GC**<br>3.4 Install Primary/Master controller with Secondary controllers mPro400GC

## **Scenario**

- mPro400GCD-P/-M.
- mPro400GC-S is added.

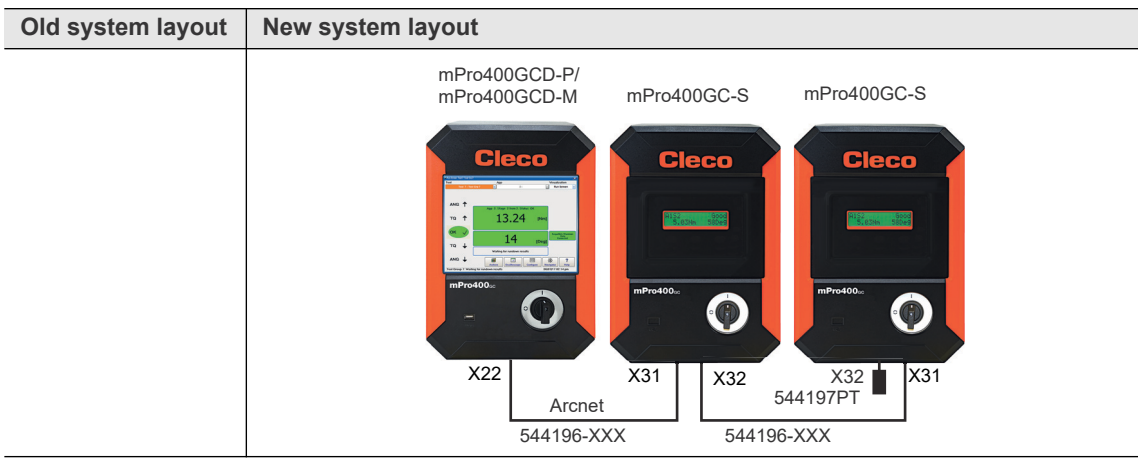

*Fig. 3-8: Primary/Master controller mPro400GCD with Secondary controller mPro400GC*

# **Conditions and Process**

See chapter [3.2 Primary/Master controller with existing Secondary controllers, page 7.](#page-6-0)

# <span id="page-10-1"></span>**3.5 Install Primary/Master controller with Secondary controllers mPro400GCD**

# **Scenario**

- mPro400GCD-P/-M.
- mPro400GCD-S(H) is added.

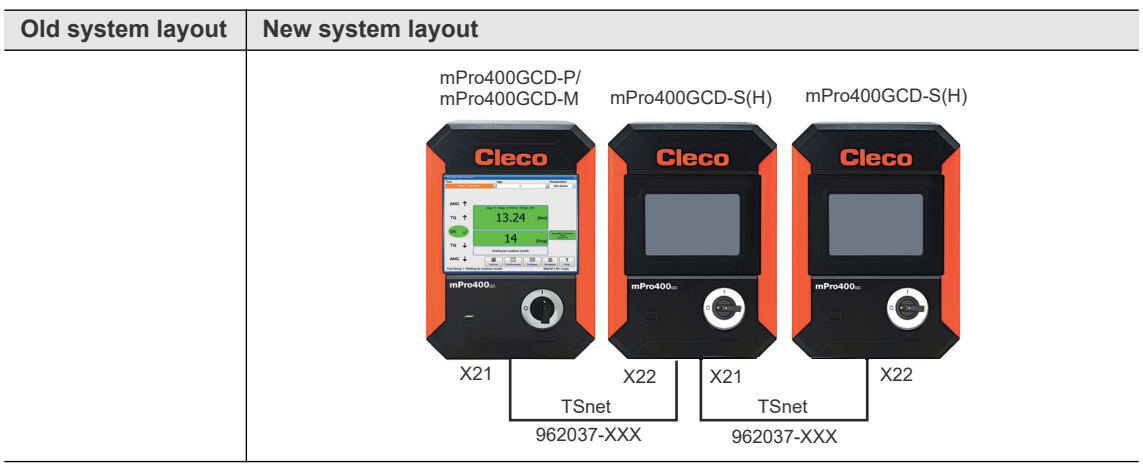

*Fig. 3-9: Primary/Master controller mPro400GCD with Secondary controller mPro400GCD*

# **Conditions for new system layout**

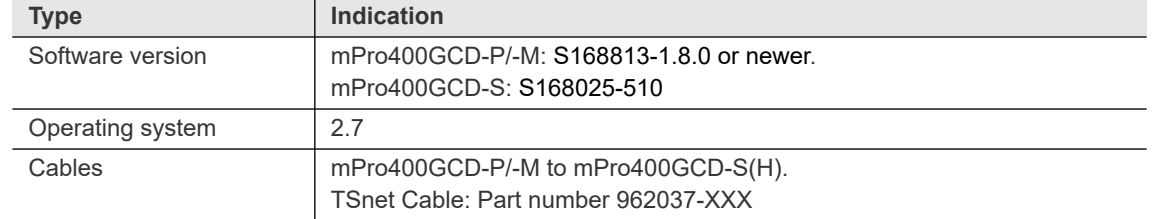

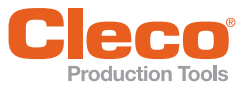

### **Procedure**

#### **Set up mPro400GCD-P/-M:**

- 1. Use cable 962037-XXX to connect mPro400GCD-P/-M and mPro400GCD-S(H). See documentation [P2300HW](#page-3-1) or [P2309HW](#page-3-2).Use following inputs and outputs:
	- mPro400GCD-P/-M: output X21
	- mPro400GCD-S(H): input X22

#### The TSnet cable may not be connected to the infrastructure network.

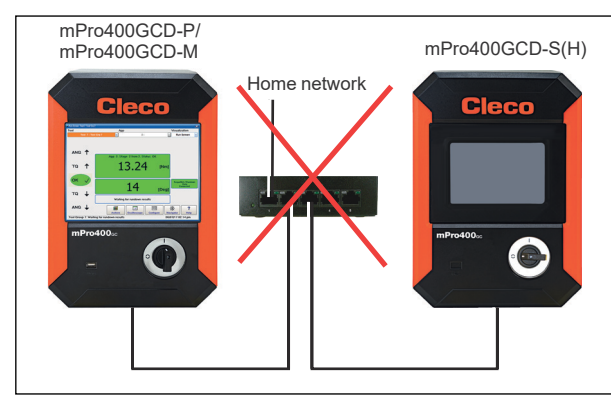

- 2. Use cable 962037-XXX to connect additional mPro400GCD-S(H) to the previous mPro400GCD-S(H) if necessary. Use following inputs and outputs:
	- Previous mPro400GC-S: output X22
	- Following mPro400GC-S: input X21
- 3. Start mPro400GCD-P/-M.
- 4. Ensure that hybrid-capable software is used. The software has to be S168813-1.8.0 or newer.
- 5. Ensure that the current version of the operating system is used. The operating system has to be 2.7 or newer.

#### **Install Secondary controllers:**

- 1. Select *Navigator > Tool Setup > Install*.
- → The *Assign Tool* dialog opens.
- 2. The following settings are required:

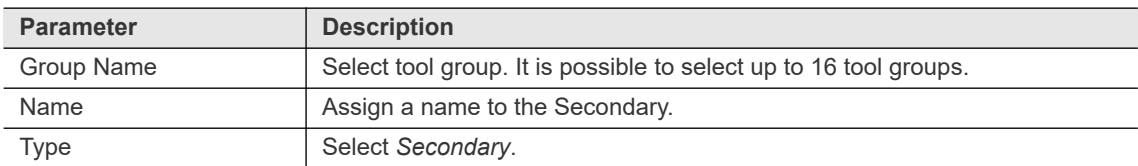

3. Confirm with <OK>.

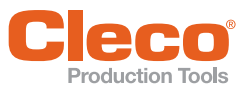

# <span id="page-12-0"></span>**EXAMPRES CRIMAGES TO A THE READTER THE READTER THE SAMP ISSOC PRIMARY/MASTER CONTROLLER WITH THE SAMPLE SAMPLE S**<br>3.6 **Primary/Master controller with two types of Secondary controllers**

#### **Scenario**

- mPro400GCD-P/-M.
- mPro400GC-S and mPro400GCD-S(H) are added.

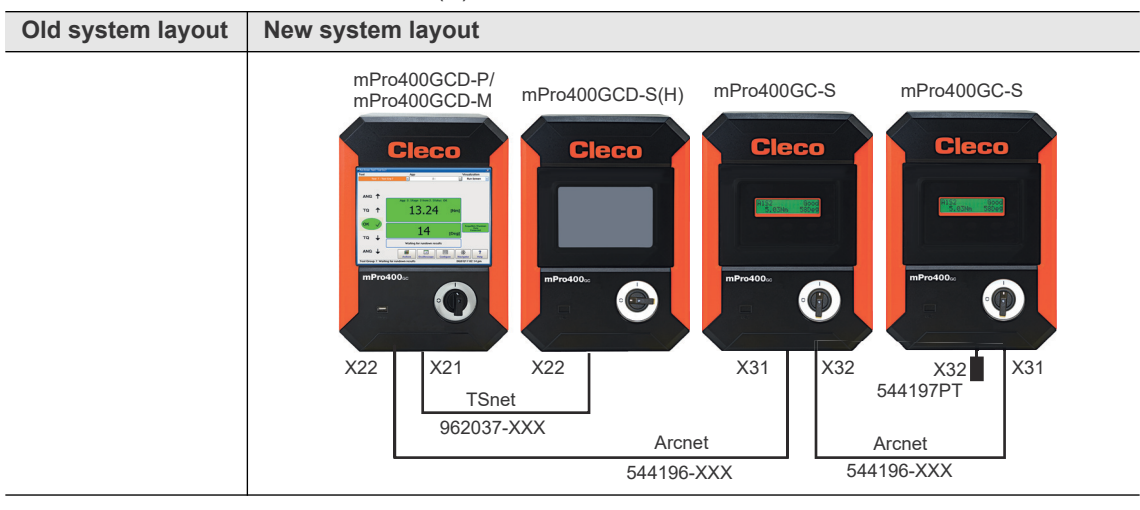

*Fig. 3-10: Primary/Master controller mPro400GCD with Secondary controller mPro400GC and mPro400GCD*

# **Conditions for new system layout**

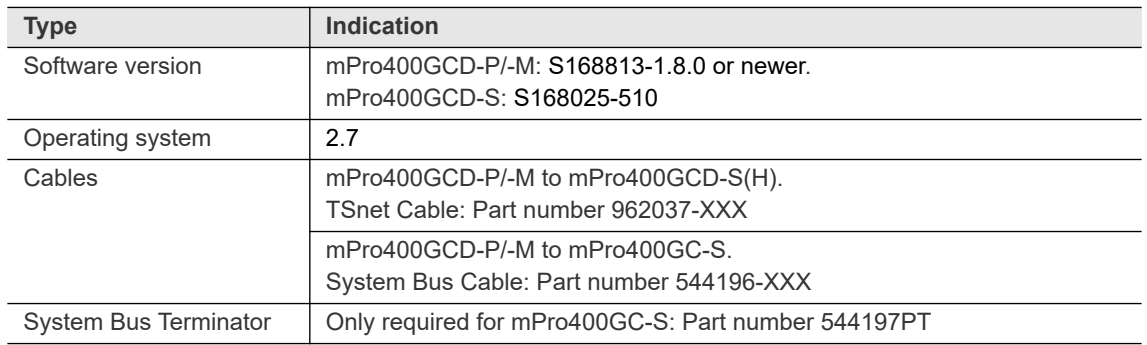

# **Procedure**

## **Set up mPro400GCD-P/-M:**

- 1. Use cable 962037-XXX to connect mPro400GCD-P/-M and mPro400GCD-S(H). See documentation [P2300HW](#page-3-1) or [P2309HW.](#page-3-2) Use following inputs and outputs:
	- mPro400GCD-P/-M: output X21
	- mPro400GCD-S(H): input X22
- 2. Use cable 544196-XXX to connect mPro400GCD-P/-M and mPro400GC-S. Use following inputs and outputs:
	- mPro400GCD-P/-M: output X22
	- mPro400GC-S: input X31

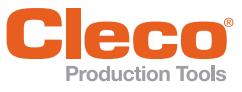

The TSnet cable may not be connected to the infrastructure network.

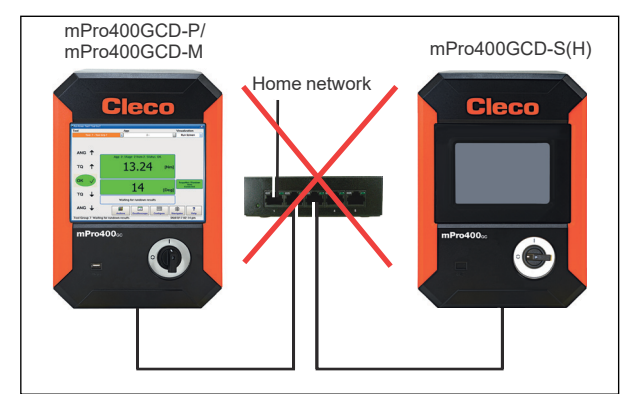

- 3. Use cable 544196-XXX to connect additional mPro400GC-S to the previous mPro400GC-S if necessary. Use following inputs and outputs:
	- Previous mPro400GC-S: output X32
	- Following mPro400GC-S: input X31
- 4. Connect the System Bus Terminator 544197PT to X32 at the last mPro400GC-S.
- 5. Use cable 962037-XXX to connect additional mPro400GCD-S(H) to the previous mPro400GCD-S(H) if necessary. Use following inputs and outputs:
	- Previous mPro400GCD-S(H): output X21
	- Following mPro400GCD-S(H): input X22
- 6. Start mPro400GCD-P/-M.
- 7. Ensure that hybrid-capable software is used. The software has to be S168813-1.8.0 or newer.
- 8. Ensure that the current version of the operating system is used. The operating system has to be 2.7 or newer.

#### **Install Secondary controllers:**

- 1. Select *Navigator > Tool Setup > Install*.
	- → The *Assign Tool* dialog opens.
- 2. The following settings are required:

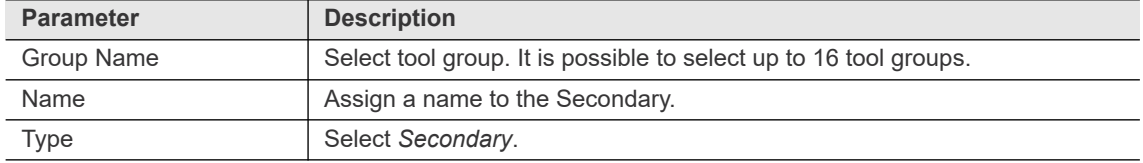

3. Confirm with <OK>.

**3 EN**

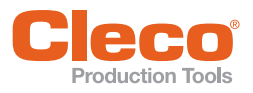

# <span id="page-14-0"></span>**EN 3.7 Primary/Master controller with Secondary controllers and Stack Lights**

In combination with stack lights, mPro400GC and mPro400GCD controllers cannot be mixed.

# <span id="page-14-1"></span>**3.7.1 mPro400GC**

#### **Scenario**

- mPro400GC-P/-M and mPro400GC-S are available.
- Stack lights are added.

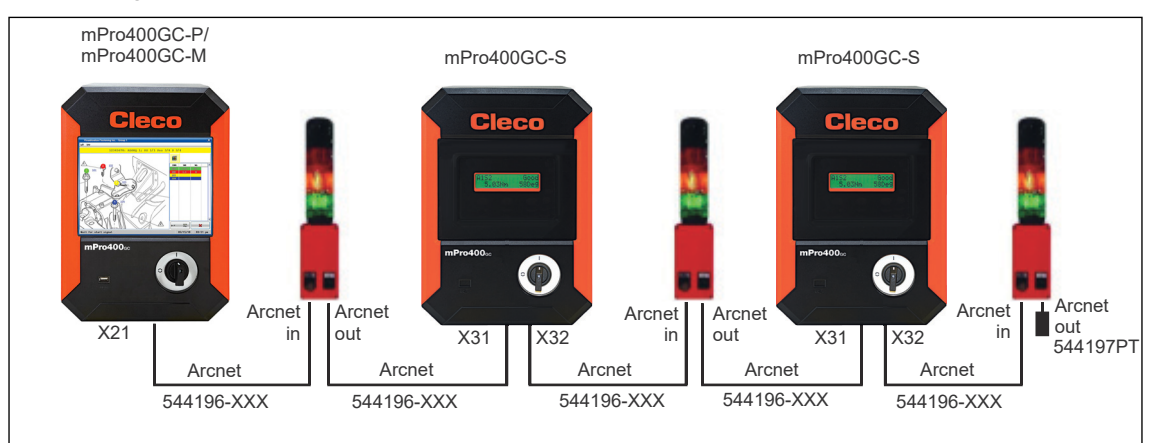

*Fig. 3-11: Primary/Master controller mPro400GC with Secondary controller mPro400GC and stack lights*

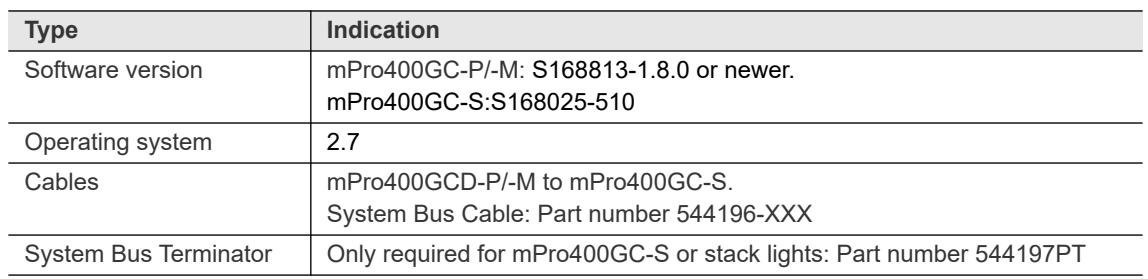

## **Conditions for new system layout**

## **Procedure**

#### **Set up mPro400GCD-P/-M:**

- 1. Use cable 544196-XXX to connect mPro400GC-P/-M and the first stack light. Use following inputs and outputs:
	- mPro400GC-P/-M: output X21
	- Stack light: input *Arcnet in*
- 2. Use cable 544196-XXX to connect mPro400GC-S to the stack light. Use following inputs and outputs:
	- Stack light: output *Arcnet out*
	- mPro400GC-S: input X31
- 3. Use cable 544196-XXX to connect additional mPro400GC-S or stack lights.
- 4. Connect the System Bus Terminator 544197PT to the output at the last stack light.
- 5. Start mPro400GC-P/-M.
- 6. Ensure that hybrid-capable software is used. The software has to be S168813-1.8.0 or newer.
- 7. Ensure that the current version of the operating system is used. The operating system has to be 2.7 or newer.

#### **Parameterize stack lights**

1. Assign each stack light its own Arcnet address:

The default Arcnet address is printed on the front of the housing, e.g. 101.

If several stack lights are used, screw on the housing and change the Arcnet address at the rotary controls internally with a screwdriver.

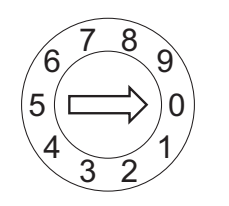

The two rotary controls are named LOW and HIGH.

The Arcnet address consists of three digits:

- Digit 1: fixed value " $1^{\circ}$
- Digit 2: setting of the rotary control "HIGH"
- Digit 3: setting of the rotary control "LOW"

Example:

Rotary control "HIGH": 0

Rotary control "LOW": 3

 $\rightarrow$  Arcnet address: 103

- 2. Select *Navigator > Tool Setup > IO > Run it > Continue* on the controller.
- $\rightarrow$  It opens the *Programmable I/O Mapping*.
- 3. Parameterize the inputs and outputs of the stack lights.

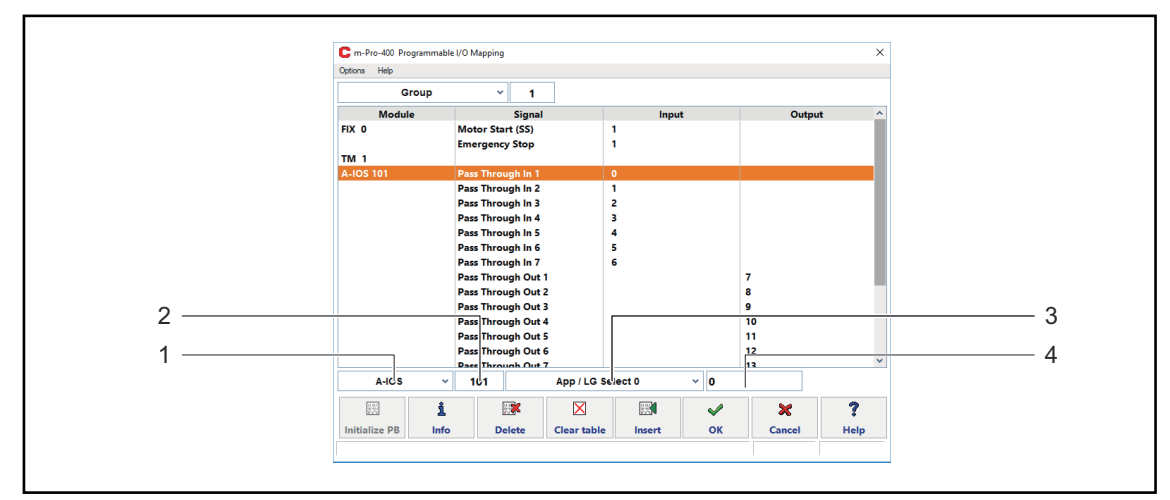

*Fig. 3-12: Programmable I/O Mapping*

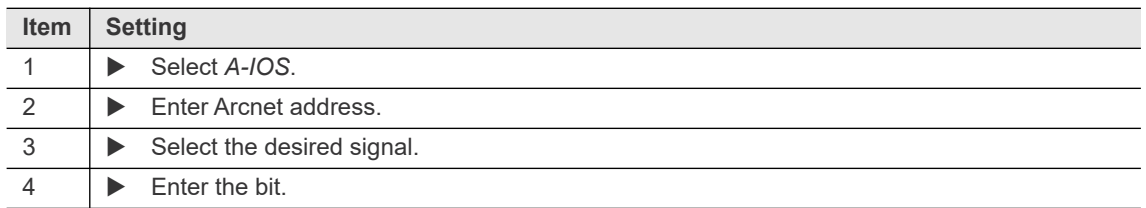

The inputs are from bit 0 - 7, the outputs are from bit 8 - 15. For more information see *ON / OUTPUTS A-OK BRIDGE* in the supplied *BUILDING PLAN* of the stack lights.

4. Leave the I/O to save the settings.

**3**

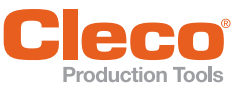

# <span id="page-16-0"></span>**EN 3.7.2 mPro400GCD**

# **Scenario**

- mPro400GCD-P/-M and mPro400GCD-S(H) are available.
- Stack lights are added.

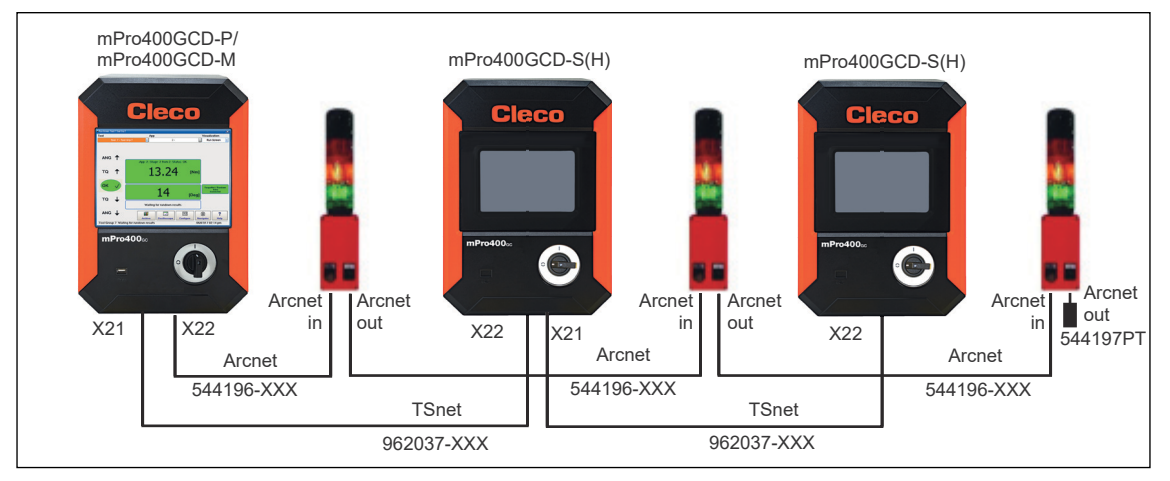

*Fig. 3-13: Primary/Master controller mPro400GCD with Secondary controller mPro400GCD and stack lights*

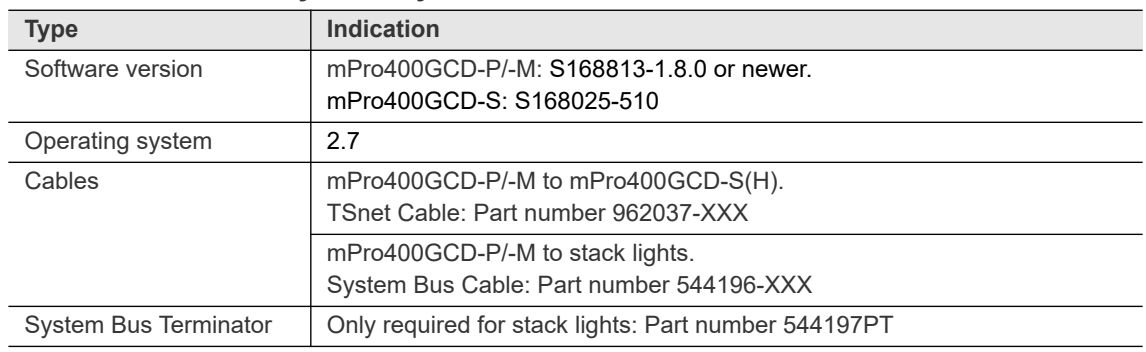

#### **Conditions for new system layout**

# **Procedure**

## **Set up mPro400GCD-P/-M:**

- 1. Use cable 544196-XXX to connect mPro400GCD-P/-M and the first stack light. Use following inputs and outputs:
	- mPro400GC-P/-M: output X22
	- Stack lights: input *Arcnet in*
- 2. Use cable 544196-XXX to connect additional stack lights.
- 3. Connect the System Bus Terminator 544197PT to X32 at the last mPro400GC-S.
- 4. Connect mPro400GCD-P/-M and mPro400GCD-S(H). See chapter [3.5 Install Primary/Master controller](#page-10-1) [with Secondary controllers mPro400GCD, page 11](#page-10-1).
- 5. Start mPro400GC-P/-M.
- 6. Ensure that hybrid-capable software is used. The software has to be S168813-1.8.0 or newer.
- 7. Ensure that the current version of the operating system is used. The operating system has to be 2.7 or newer.

#### **Parameterize stack lights**

1. Assign each stack light its own Arcnet address:

The default Arcnet address is printed on the front of the housing, e.g. 101.

If several stack lights are used, screw on the housing and change the Arcnet address at the rotary controls internally with a screwdriver.

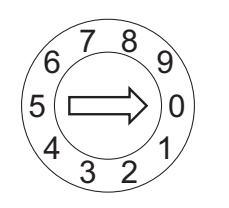

The two rotary controls are named LOW and HIGH.

The Arcnet address consists of three digits:

- Digit 1: fixed value " $1^{\circ}$
- Digit 2: setting of the rotary control "HIGH"
- Digit 3: setting of the rotary control "LOW"

Example:

Rotary control "HIGH": 0

Rotary control "LOW": 3

 $\rightarrow$  Arcnet address: 103

- 2. Select *Navigator > Tool Setup > IO > Run it > Continue* on the controller.
- $\rightarrow$  It opens the *Programmable I/O Mapping*.
- 3. Parameterize the inputs and outputs of the stack lights.

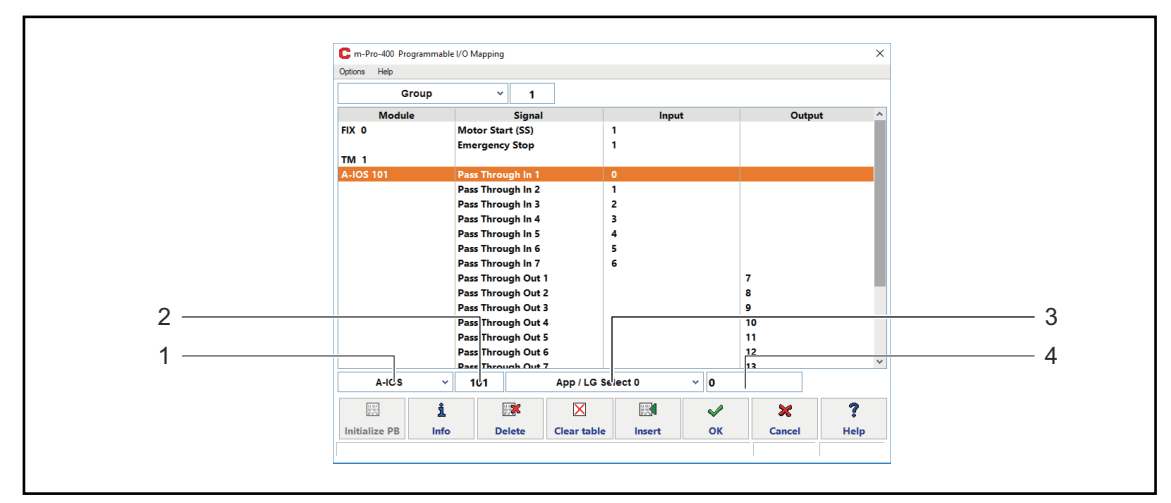

*Fig. 3-14: Programmable I/O Mapping*

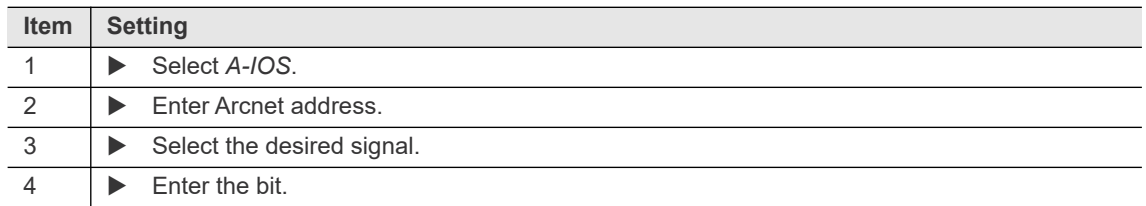

The inputs are from bit 0 - 7, the outputs are from bit 8 - 15. For more information see *ON / OUTPUTS A-OK BRIDGE* in the supplied *BUILDING PLAN* of the stack lights.

4. Leave the I/O to save the settings.

**3**

# **POWER TOOLS SALES & SERVICE CENTERS**

Please note that all locations may not service all products.

Contact the nearest Cleco® Sales & Service Center for the appropriate facility to handle your service requirements.

Sales Center Service Center

#### **NORTH AMERICA | SOUTH AMERICA**

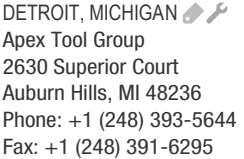

LEXINGTON, SOUTH CAROLINA Apex Tool Group 670 Industrial Drive Lexington, SC 29072 Phone: +1 (800) 845-5629 Phone: +1 (919) 387-0099 Fax: +1 (803) 358-7681

**MEXICO** Apex Tool Group Vialidad El Pueblito #103 Parque Industrial Querétaro Querétaro, QRO 76220 Mexico Phone: +52 (442) 211 3800 Fax: +52 (800) 685 5560

BRAZIL & F Apex Tool Group Av. Liberdade, 4055 Zona Industrial Iporanga Sorocaba, São Paulo CEP# 18087-170 Brazil Phone: +55 15 3238 3870 Fax: +55 15 3238 3938

# **EUROPE | MIDDLE EAST | AFRICA**

ENGLAND A Apex Tool Group GmbH C/O Spline Gauges Piccadilly, Tamworth Staffordshire B78 2ER United Kingdom Phone: +44 1827 8727 71 Fax: +44 1827 8741 28

FRANCE & Apex Tool Group SAS 25 Avenue Maurice Chevalier ZI 77330 Ozoir-La-Ferrière France Phone: +33 1 64 43 22 00 Fax: +33 1 64 43 17 17

GERMANY A Apex Tool Group GmbH - Industriestraße 1 73463 Westhausen Germany Phone: +49 (0) 73 63 81 0 Fax: +49 (0) 73 63 81 222

HUNGARY A Apex Tool Group Hungária Kft. Platánfa u. 2 9027 Györ Hungary Phone: +36 96 66 1383 FAX: +36 96 66 1135

#### **ASIA PACIFIC**

AUSTRALIA Apex Tool Group 519 Nurigong Street, Albury NSW 2640 Australia Phone: +61 2 6058 0300

CHINA & Apex Power Tool Trading (Shanghai) Co., Ltd. 2nd Floor, Area C 177 Bi Bo Road Pu Dong New Area, Shanghai Indialand Global China 201203 P.R.C. Phone: +86 21 60880320 Fax: +86 21 60880298

INDIA Apex Power Tool India Private Limited Gala No. 1, Plot No. 5 S. No. 234, 235 & 245 Industrial Park Taluka-Mulsi, Phase I Hinjawadi, Pune 411057 Maharashtra, India Phone: +91 020 66761111

JAPAN Apex Tool Group Japan Korin-Kaikan 5F, 3-6-23 Shibakoen, Minato-Ku, Tokyo 105-0011, JAPAN Phone: +81-3-6450-1840 Fax: +81-3-6450-1841

KOREA Apex Tool Group Korea #1503, Hibrand Living Bldg., 215 Yangjae-dong, Seocho-gu, Seoul 137-924. Korea Phone: +82-2-2155-0250 Fax: +82-2-2155-0252

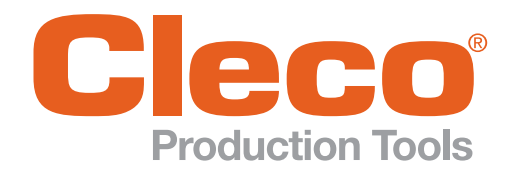

Apex Tool Group, LLC

Phone: +1 (800) 845-5629 Phone: +1 (919) 387-0099 Fax: +1 (803) 358-7681 www.ClecoTools.com www.ClecoTools.de